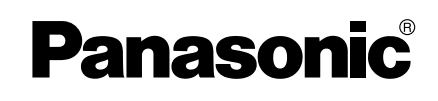

# **Operating Instructions**

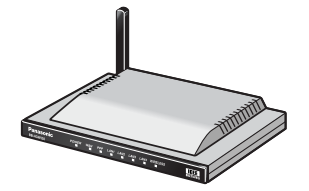

**Network Camera Management System**

# **Model No. BB-HGW700A**

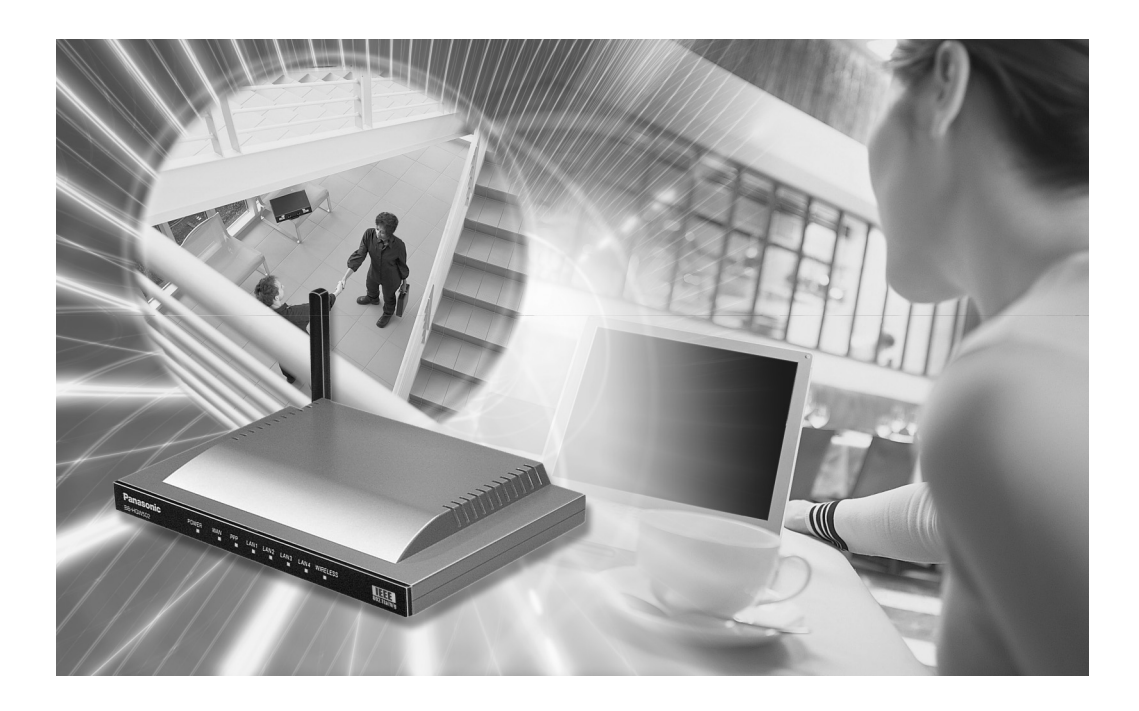

**Please read this manual before using and save this manual for your future reference. Panasonic Web Site: http://www.panasonic.com** for customers in the USA or Puerto Rico

# **Introduction**

### **Thank you for purchasing the Panasonic Network Camera Management System.**

### **Please check the following items when unpacking.**

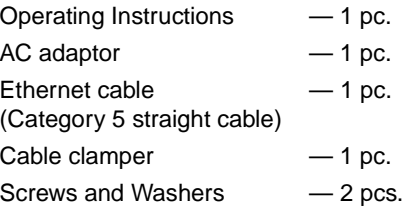

### **Before using**

Please read the Important Safety Instructions on [Page 4](#page-3-0) before using. Read and understand all instructions.

### **For Operation Assistance**

- Call **1-800-272-7033**
- Refer to the Panasonic web site **http://www.panasonic.com**

### **Abbreviations**

• UPnP is the abbreviation for Universal Plug and Play.

### **Trademarks**

- Ethernet is a registered trademark of Xerox Corporation in the United States and/or other countries.
- Microsoft, MSN, Windows and DirectX are either registered trademarks or trademarks of Microsoft Corporation in the United States and/or other countries.
- Screen shots reprinted with permission from Microsoft Corporation.
- All other trademarks identified herein are the property of their respective owners.

### **Network Camera Management System Memo**

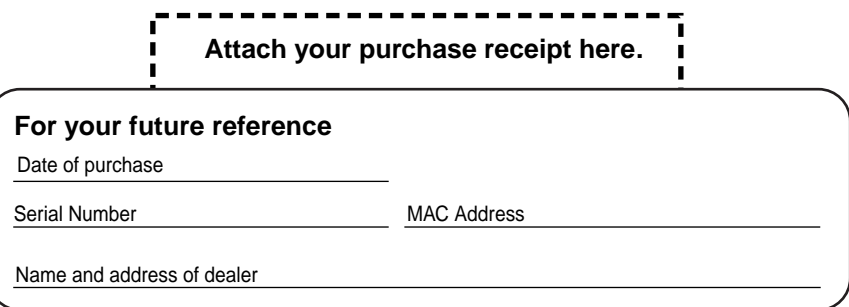

### <span id="page-3-0"></span>**IMPORTANT SAFETY INSTRUCTIONS**

When using this unit, basic safety precautions should always be followed to reduce the risk of fire, electric shock, or personal injury.

- **1.** Read and understand all instructions.
- **2.** Keep these instructions.
- **3.** Heed all warnings.
- **4.** Follow all instructions.
- **5.** Do not install this product near any heat sources such as radiators, heat registers, stoves, or other apparatus (including amplifiers) that produce heat.
- **6.** Protect the AC adaptor cord from being walked on or pinched particularly at plugs, convenience receptacles, and the point where they exit from the apparatus.
- **7.** Do not touch the unit or the AC adaptor during lightning storms.
- **8.** Unplug this apparatus when unused for long periods of time.
- **9.** Refer all servicing to qualified service personnel. Servicing is required when the apparatus has been damaged in any way, such as when the AC adaptor cord or plug is damaged, the apparatus does not operate normally, or it has been dropped.

### **SAVE THESE INSTRUCTIONS**

# **Table of contents**

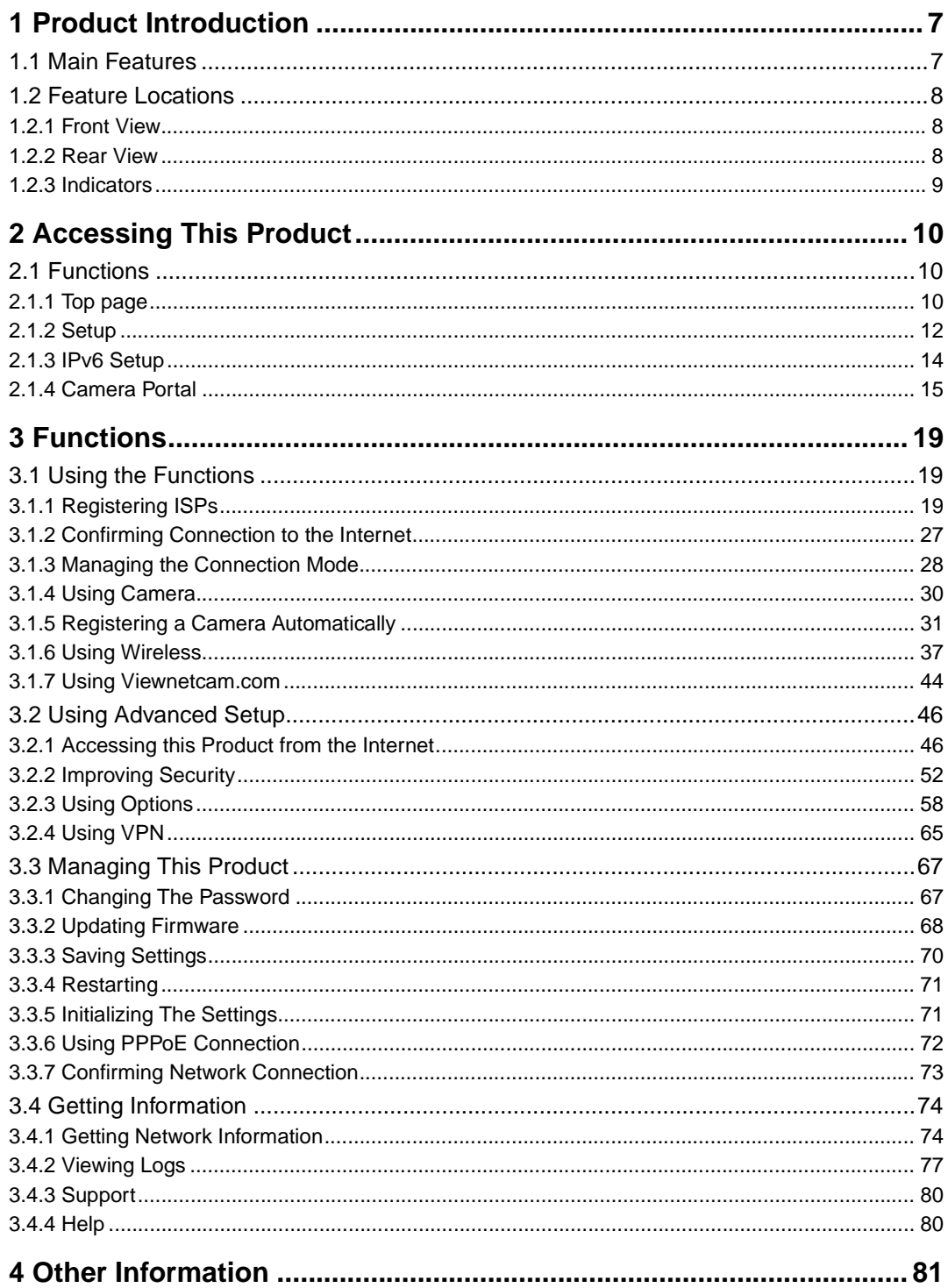

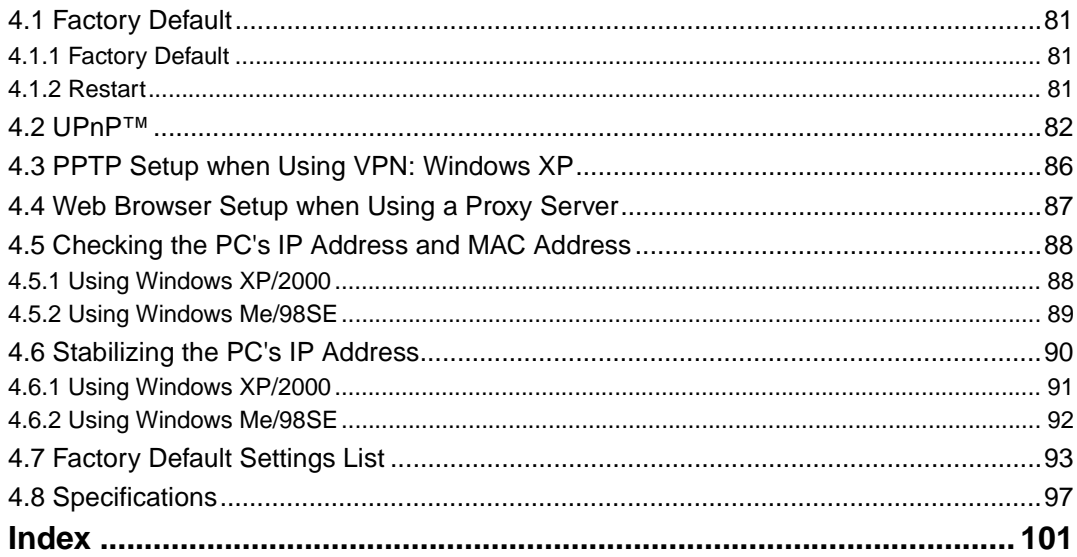

# <span id="page-6-0"></span>**1 Product Introduction**

# <span id="page-6-1"></span>**1.1 Main Features**

This product is a Camera Control Unit with the following features:

### **Wireless network device with an expanded range due to the repeater function (relay function)**

By using Panasonic's Wireless LAN Adaptor (BB-HGA102) to connect this product and a wireless network device, radio waves can be relayed to far and hard to reach places.

### **Data such as camera images can be sent safely using VPN**

Security is ensured by encrypting all camera and PC data connected to this product before it is sent.

### **High speed wireless LAN for IEEE 802.11b/g (conversion)**

It is possible to convert between 2.4 GHz 54 Mbps\* (IEEE 802.11g) and 2.4 GHz 11 Mbps\* (IEEE 802.11b). 802.11g has 2 modes: 1. the 802.11g only mode, and 2. the 802.11g and 802.11b simultaneous mode. Also, the wireless LAN function can be suspended.

The numbers displayed are a theoretical maximum for the standard wireless LAN, and not necessarily the speed when data is actually sent.

### **High speed throughput**

FTTH can also be used, with maximum WAN - LAN wired connection speeds of 93.0 Mbps (FTP[Static]), 92.1 Mbps (FTP[PPPoE]), and 16.3 Mbps (FTP[PPTP]).

### **Automatic wireless setup (with security settings)**

Panasonic's Wireless LAN Adaptor (BB-HGA102) (Customer-provided) is set up automatically. Wireless security settings are set up at the same time, so that wireless LAN can be used safely.

### **Automatic camera registration (with security settings)**

By using this product with Panasonic's network camera (Customer-provided), the camera's automatic registration function can automatically set up wireless security (encryption WEP setup etc) and camera network related settings (port forwarding setup etc)

### **Camera Portal**

By using this product with Panasonic's network camera (Customer-provided), the camera portal can list up to 16 camera names and their still images on a monitoring screen. Also, the camera portal page is set up automatically.

# <span id="page-7-2"></span>**1.2 Feature Locations**

## <span id="page-7-0"></span>**1.2.1 Front View**

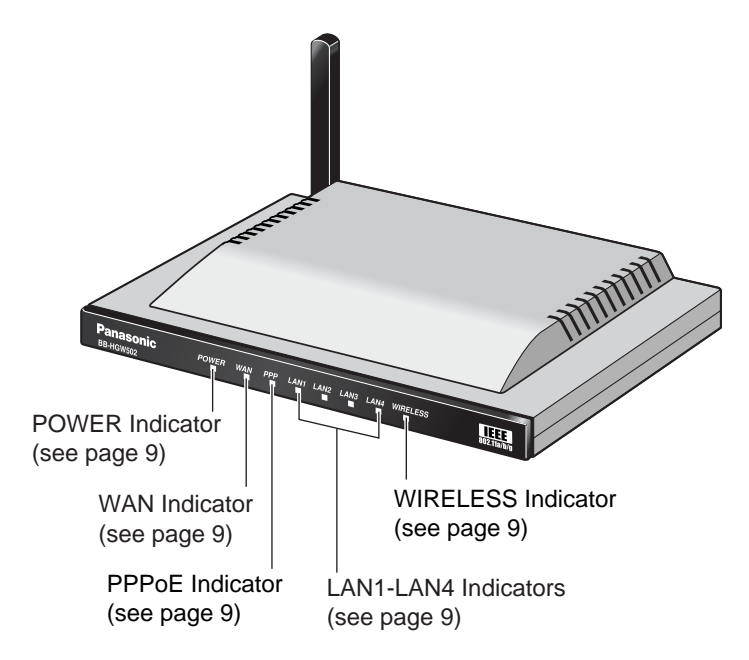

## <span id="page-7-1"></span>**1.2.2 Rear View**

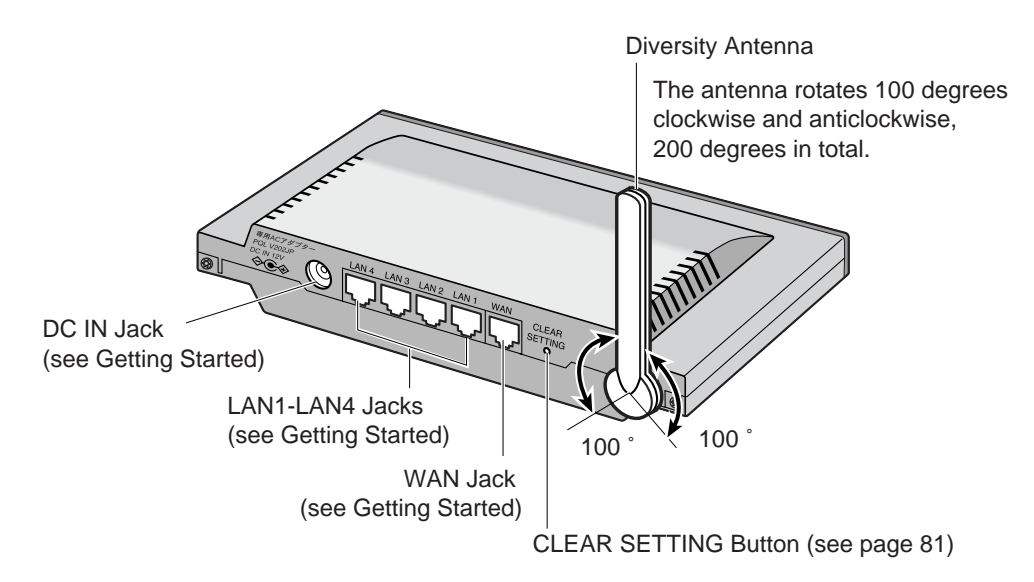

# <span id="page-8-1"></span><span id="page-8-0"></span>**1.2.3 Indicators**

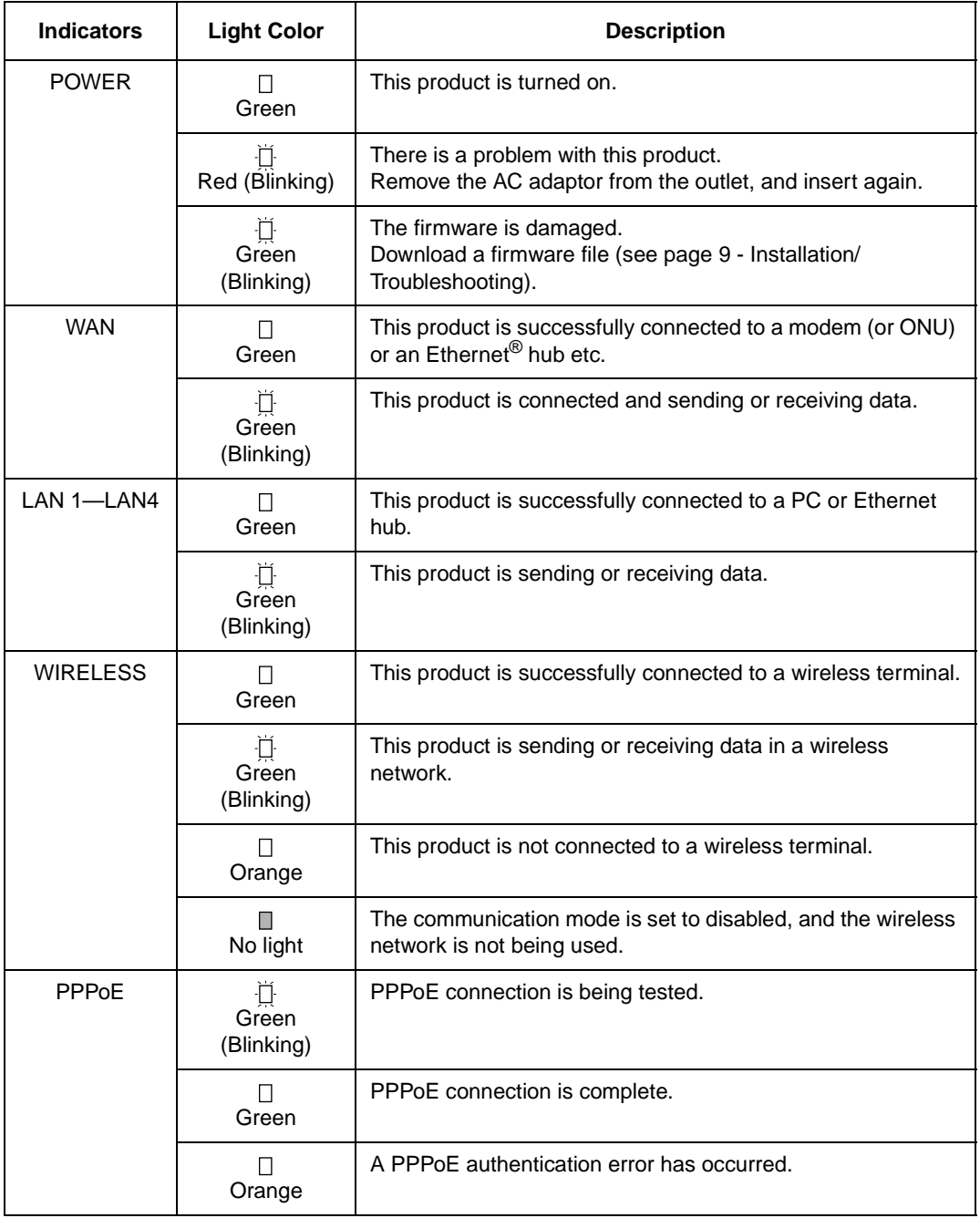

# <span id="page-9-0"></span>**2 Accessing This Product**

# <span id="page-9-2"></span>**2.1 Functions**

## <span id="page-9-3"></span><span id="page-9-1"></span>**2.1.1 Top page**

The top page allows you to select the Setup page or Camera Portal page. The Camera Portal page displays the images of the camera connected to this product.

- **1.** Enter "**http://bbhgw.webpage:8080**" into the web browser's address bar (the factory default port number is 8080)
	- The user name and password window is displayed.

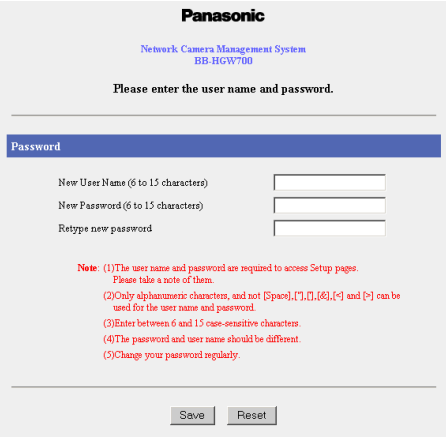

- **2.** Enter New User Name, New Password, and Retype New Password and click [Save].
	- The top page is displayed.

### **Notes**

- It is important to always use your user name and password for authentication when using this product.
- Access information (user name/password), this product's setup information, application setup information, logs and other system management information is the responsibility of the customer. Access to this information should be limited to users or user groups, and third parties should not be allowed to refer to, modify, delete or copy this information. Information such as user name, password, setup and management information should be kept confidential.

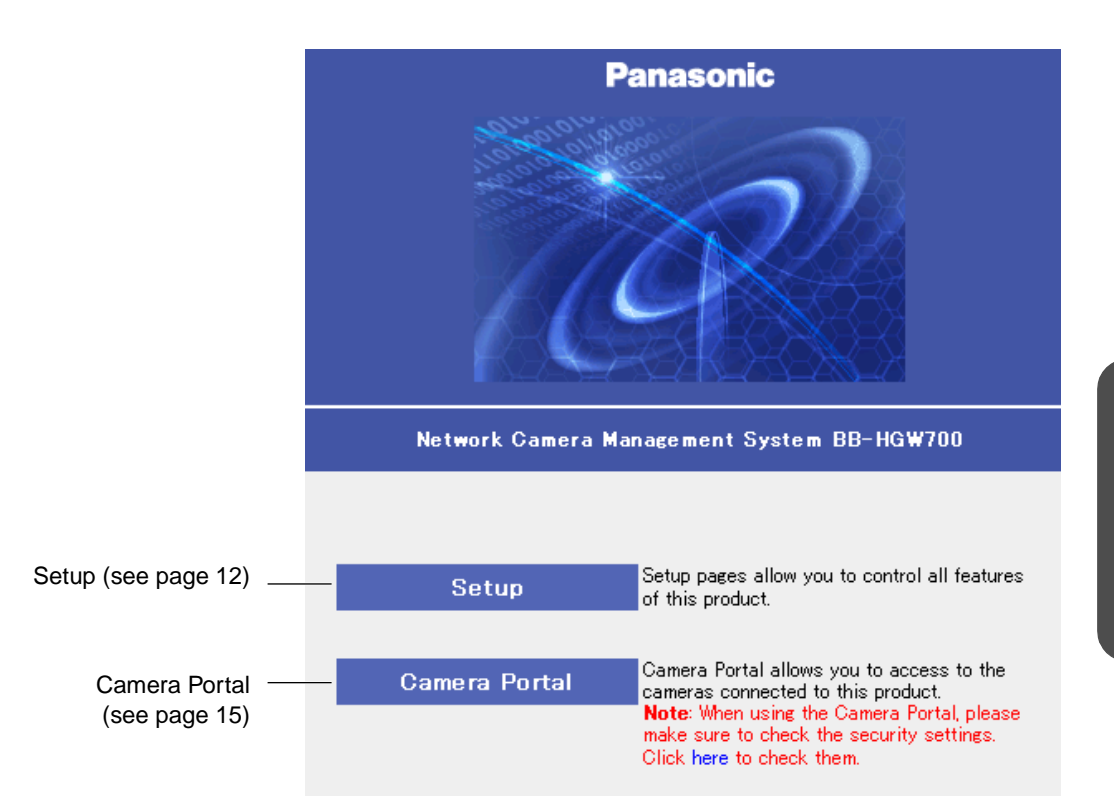

#### **Notes**

- In the factory default settings, it is possible to display the top page by entering **"http:// 192.168.0.254:8080**" into the web browser's address bar.
- When accessing Setup from the top page, an authentication window is displayed (after starting the web browser, first time only). Log in by entering your user name and password and clicking [OK].
- In order to view the camera images on the Camera Portal page of this product, it is necessary to have completed a connection with a compatible network camera (Customer-provided). Refer to the camera's instruction manual for more details.

### **If the top page is not displayed...**

- Check that "**http://bbhgw.webpage:8080**" is entered correctly in the address bar (the factory default port number is 8080). If the address is correct and the top page is still not displayed enter "**http://192.168.0.254:8080**".
- Check that the LAN indicator supported by the LAN jack connected to this product is on.
- Check that the this product's power was turned on before the PC's power was.
- Sometimes it is necessary to set up the web browser's proxy server to access the top page (see page [87](#page--1-13)).

## <span id="page-11-1"></span><span id="page-11-0"></span>**2.1.2 Setup**

This function allows you to set up using your PC's web browser. The heading selected on the menu page is displayed on the main page. The help page describes the operations of each heading.

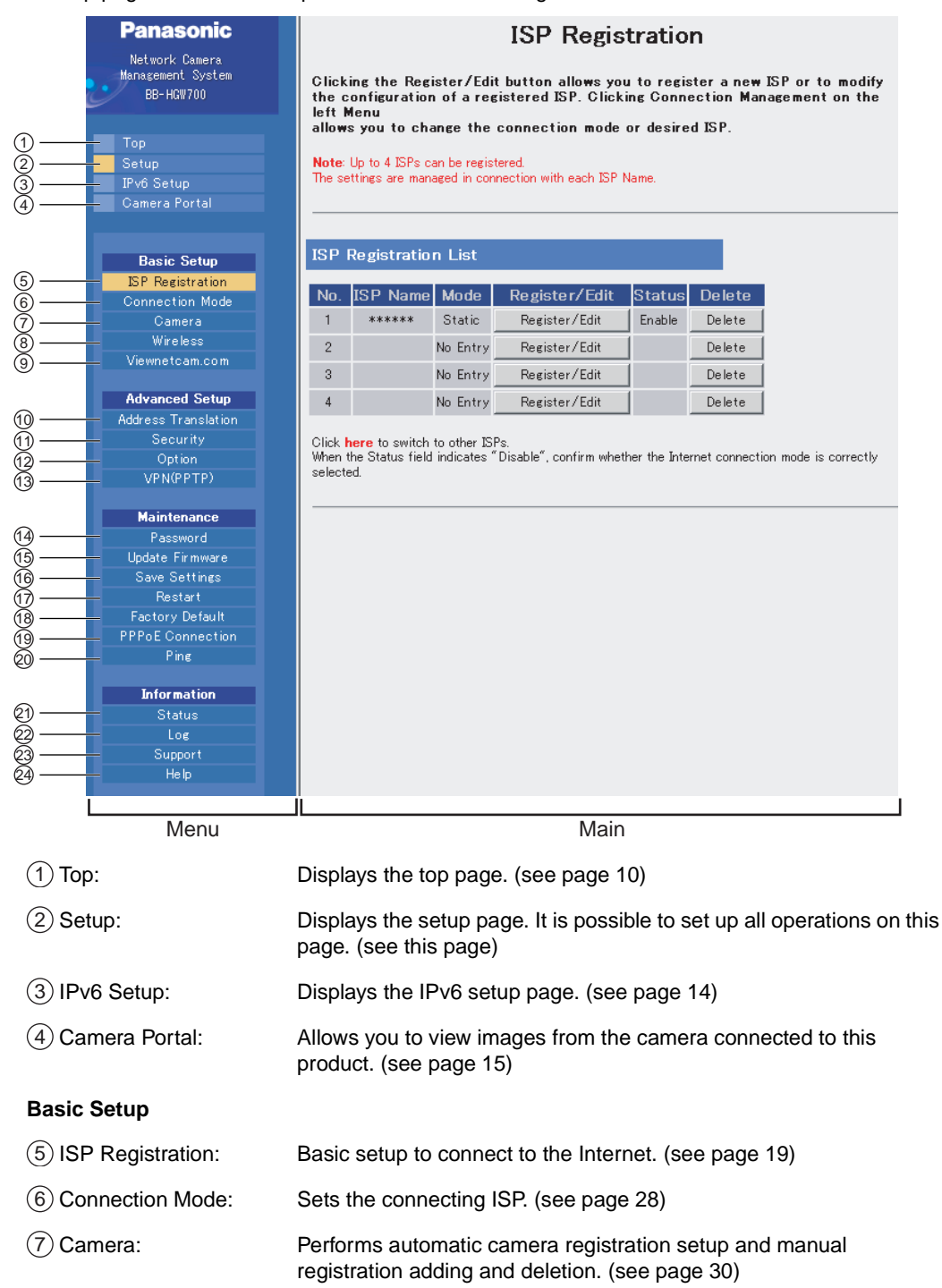

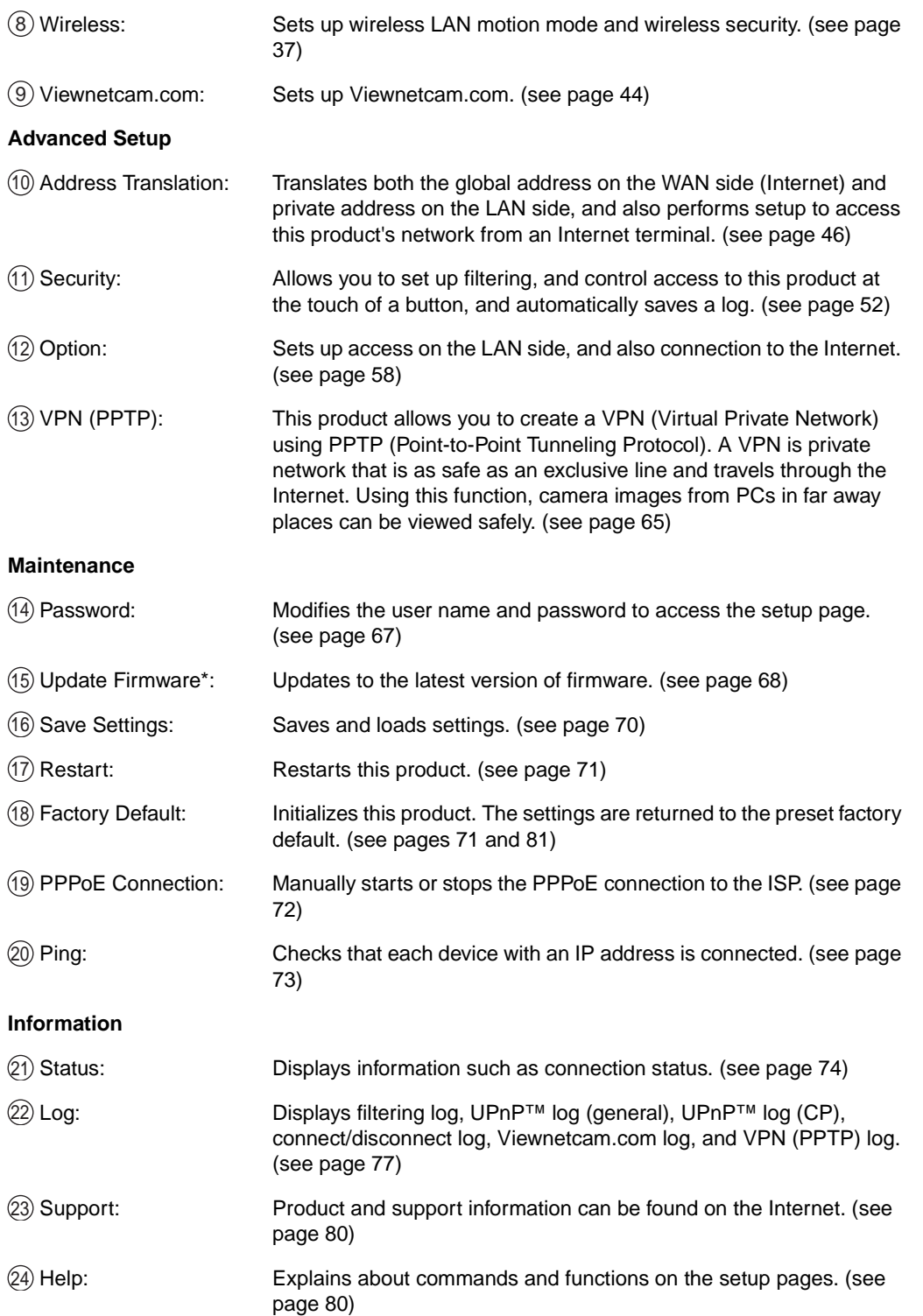

\* To download the latest version of the firmware from Panasonic's support website, it is necessary to connect to the Internet.

## <span id="page-13-1"></span><span id="page-13-0"></span>**2.1.3 IPv6 Setup**

This function allows you to set up an IPv6 network.

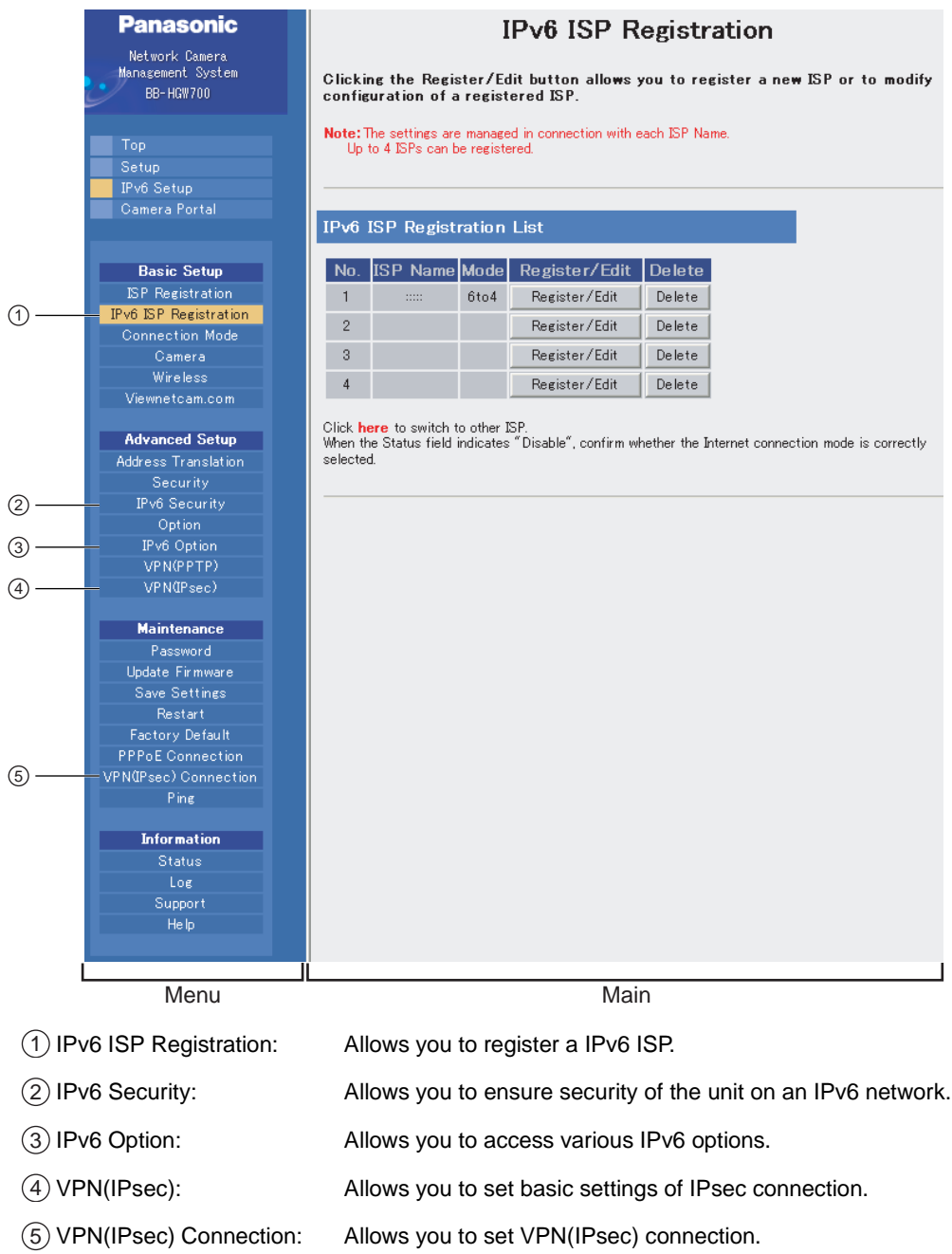

## <span id="page-14-1"></span><span id="page-14-0"></span>**2.1.4 Camera Portal**

This product has an inbuilt web server function. Camera Portal allows you to list up to 16 cameras names and their still images.

## **Viewing Camera Images from the LAN (Home) Side**

It is possible to view camera images by accessing the camera portal.

- **1.** Start the web browser.
- **2.** Enter "**http://bbhgw.webpage:"port number"**" into the web browser's address bar. (The factory default port number is 80. If the port number is 80 there is no need to enter it.)
	- The camera portal is displayed.
	- By clicking on the still image, a single moving image can be displayed.

### **Notes**

- If a key mark is displayed, click on it and enter that camera's user name and password. (If camera authentication has been set up, the key mark will be displayed.)
- If a blue unmarked window is displayed. click [Refresh Camera]. Sometimes a blue unmarked window is displayed when the camera's authentication setup cannot be verified or the IP address and port number overlap. Check the camera's settings.
- If an exclamation mark is displayed, click on it and the camera's original password window is displayed. (It is displayed when a newly purchased camera is connected.)
- If the camera and this product are disconnected while sending or receiving data, a key mark (when camera authentication is setup) or a blue unmarked window is displayed. In this case, after checking that the camera's power supply and connections are correctly inserted, click [Refresh Camera]

**3.** Click the camera frame you want to access. If an authentication window is displayed, enter the camera's user name and password. Then the camera image is displayed.

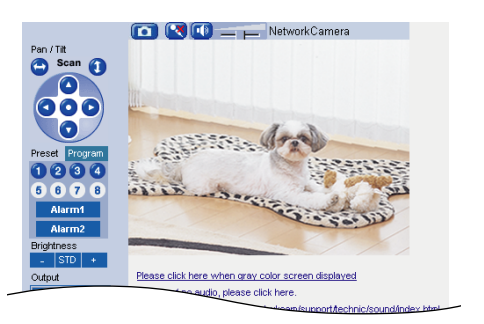

### **Notes**

- When refreshing the camera portal, click [Refresh Camera] on the setup page. If you click the refresh button on the web browser the camera image changes back to a key mark.
- After entering the camera's user name and password and displaying the camera image once, the camera image, and not the key mark, will be displayed on the camera portal. When displaying other pages such as setup, the key mark will return, but by clicking on it, the camera image and not the authentication window will be displayed.

### **Privacy and Image Right**

When installing and using this camera, it is the customers responsibility to not infringe on privacy or copyright rules and regulations.

It is generally accepted that " Privacy is the legal right to not have one's private life displayed in public, and the right to have control over one's own personal information. Image right is the right to not have portraits or photographic images of one's self created by a stranger or displayed in public.

#### **When camera images are not displayed on the camera portal...**

- Check that the WAN indicator and the LAN indicator supported by the LAN jack connected to this product are on.
- Sometimes it is necessary to set up the web browser's proxy server to access the camera portal (see page [87](#page--1-13)).
- Check that the power supply was turned on in the following order: modem (or ONU), this product, PC.
- When a camera name, an X mark, a blue unmarked window, or a white page is displayed on the camera portal, click [Refresh Camera].
- When an exclamation mark is displayed on the camera portal, double-click on it. The camera's original password window is displayed.

### **Viewing Camera Images from the WAN (Internet) Side**

This function allows you to view camera images by accessing the camera portal from the WAN side.

### **Note**

To view camera images from the WAN (Internet) side, it is necessary to connect this product to WAN. Regarding how to connect to the Internet refer to Getting Started and Using the Functions (see page [19](#page--1-14) onwards)

- **1.** Start the web browser.
- **2.** Enter "**http:// IP address(WAN) or URL : port number**" into the web browser's address bar.
	- (e.g. **http://10.75.68.251:80 http://www.example.com:80** The factory default port number is 80. If the port number is 80 there is no need to enter it.)

### **Notes**

- It is possible to check the status of the IP address (WAN) on the setup pages. (see page [74\)](#page--1-16)
- When using this product with a service that is not a static IP service, the IP address changes. It is recommended that you use the Viewnetcam.com service. (see page [44\)](#page--1-15)
- **3.** Press [Enter].
	- The camera portal is displayed.

### **Notes**

- If a key mark is displayed, click on it and enter that camera's user name and password. (If camera authentication has been set up, the key mark will be displayed.)
- If a blue unmarked window is displayed, click [Refresh Camera]. Sometimes a blue unmarked window is displayed when the camera's authentication setup cannot be verified or the IP address and port number overlap. Check the camera's settings.
- If an exclamation mark is displayed, click on it and the camera's original password window is displayed. (It is displayed when a newly purchased camera is connected.)
- If the camera and this product are disconnected while sending or receiving data, a key mark (when camera authentication is setup) or a blue unmarked window is displayed. In this case, after checking that the camera's power supply and connections are correctly inserted, click [Refresh Camera].

**4.** Click the camera frame you want to access. If an authentication window is displayed, enter the camera's user name and password. Then the camera image is displayed.

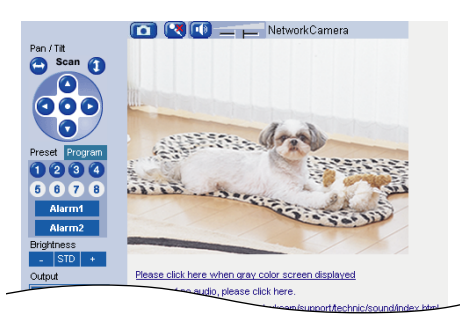

### **If the camera portal is not displayed...**

- Check that "**http:// IP address(WAN) or URL : port number**" was entered correctly into the address bar.
- Sometimes it is necessary to set up the web browser's proxy server to access the website. (see page [87\)](#page--1-13)
- When a camera name, an X mark, or a white page is displayed on the camera portal, click [Refresh Camera].

#### **Notes**

- All user information (video images, still images, Internet contents etc.) is the responsibility of the customer. Access to this information should be limited to users or user groups, and third parties should not be allowed to refer to, modify, delete or copy this information.
- When changing the setup of the camera or camera portal, refer to Using the Camera. (see page [30\)](#page--1-15)

### **Privacy and Image Right**

When installing and using this camera, it is the customers responsibility to not infringe on privacy or copyright rules and regulations.

It is generally accepted that " Privacy is the legal right to not have one's private life displayed in public, and the right to have control over one's own personal information. Image right is the right to not have portraits or photographic images of one's self created by a stranger or displayed in public.

# <span id="page-18-0"></span>**4.8 Specifications**

### **Main Unit**

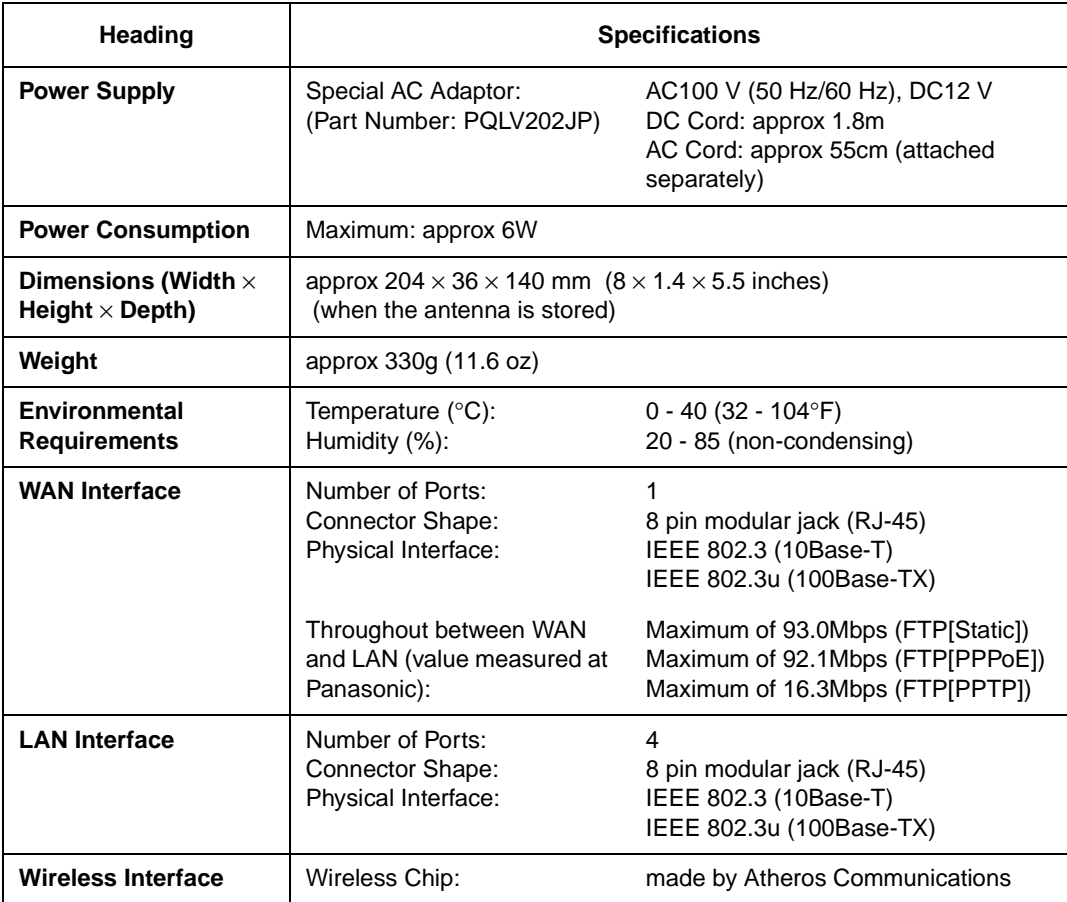

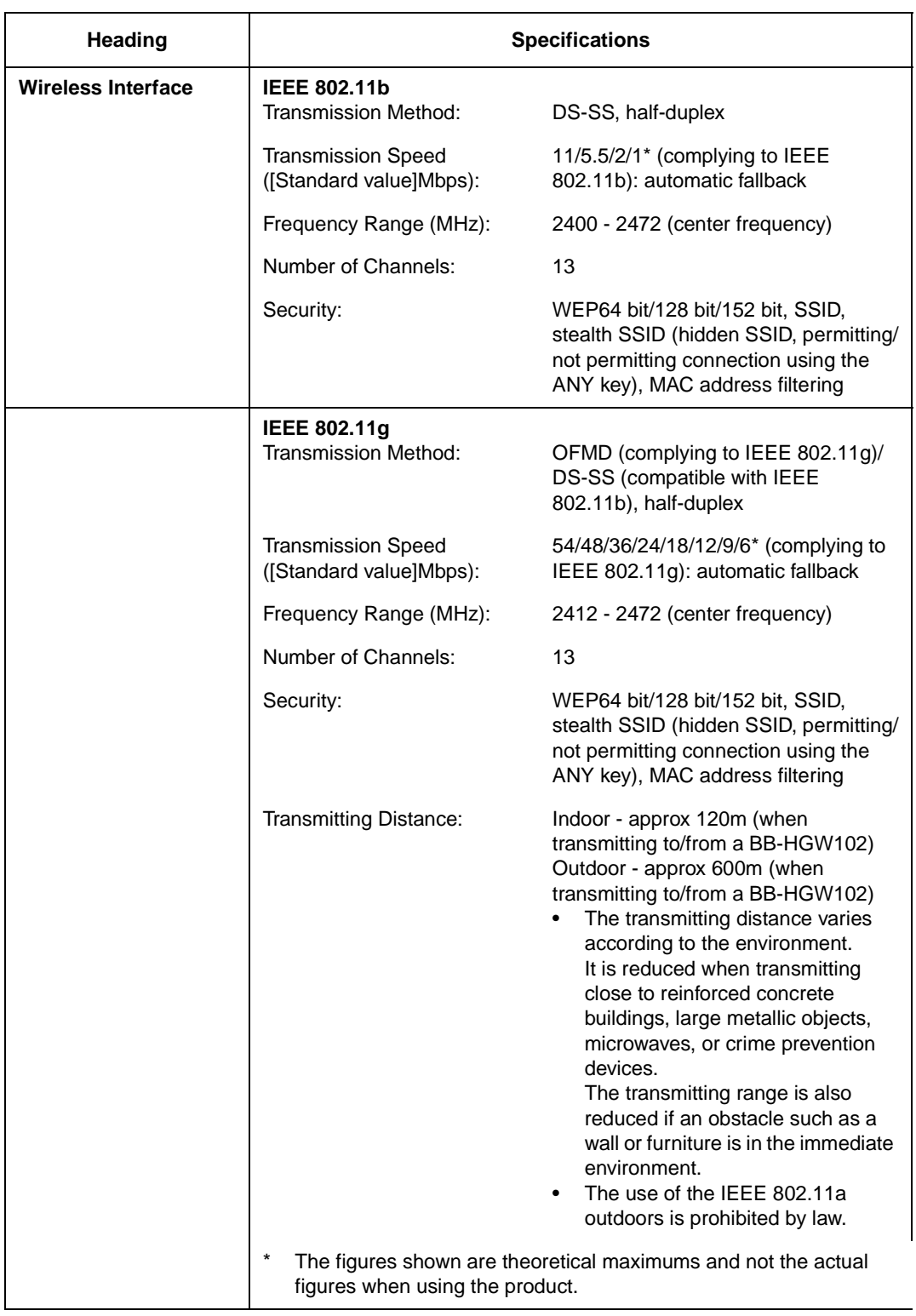

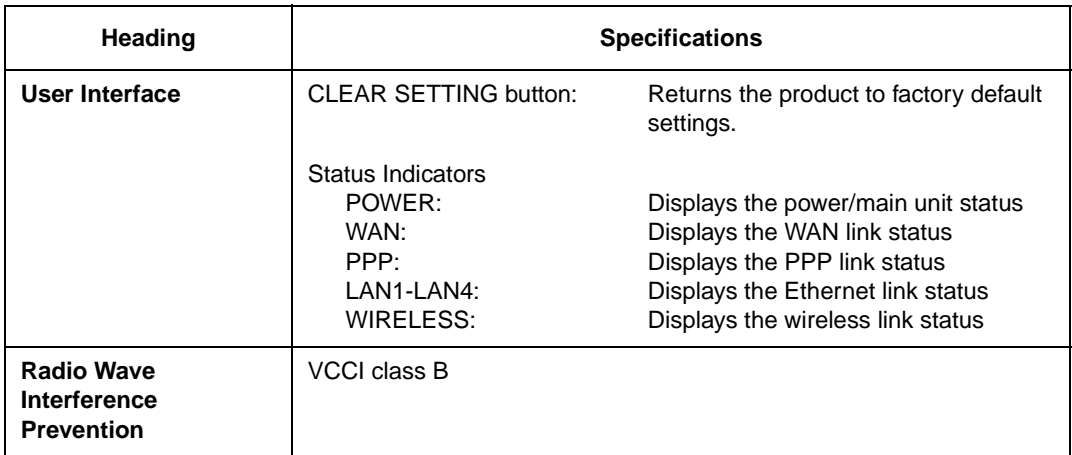

### **Software**

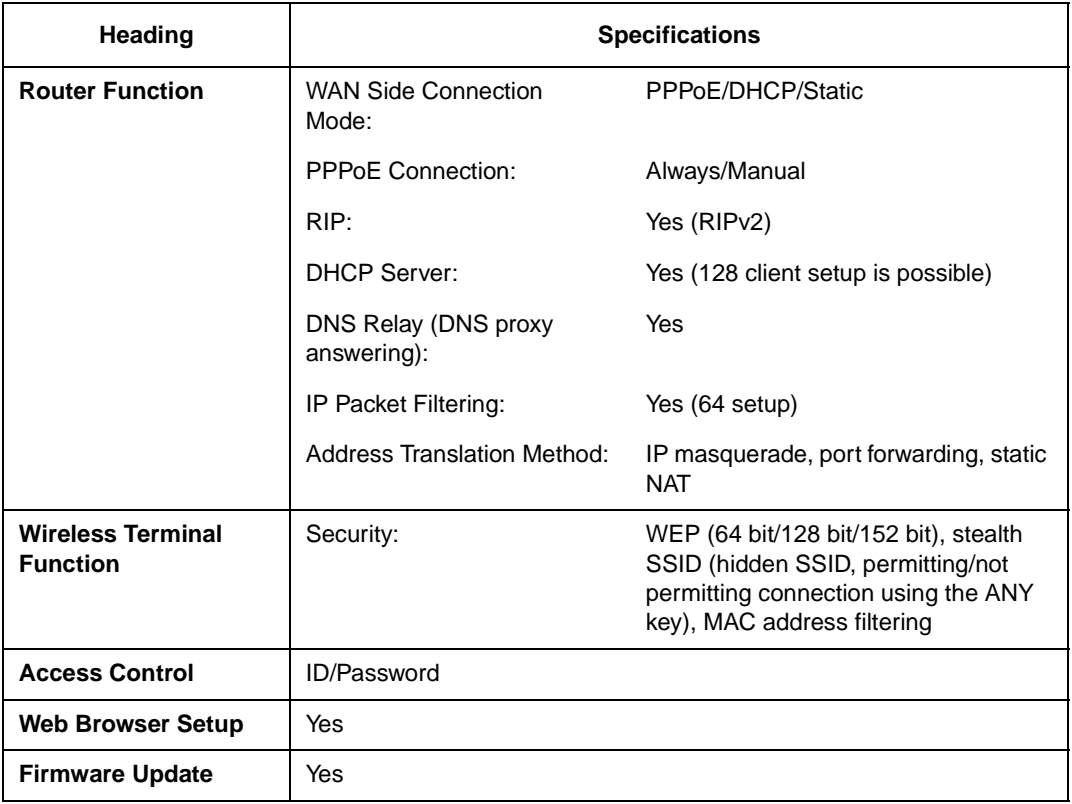